## Documentation utilisateur CityGame

## I) Pages d'accueil :

- 1) Connexion : Permet d'accéder à la page d'authentification pour se connecter.
- 2) Inscription : Permet d'accéder à la page d'inscription pour créer un compte.
- 3) Barre de recherche : Permet de rechercher un produit sur le site.
- 4) Logo : CityGame permet de revenir à l'accueil du site.
- 5) Barre de navigation : Permet de sélectionner une plateforme spécifique et de visualiser les produits disponibles.
- 6) Image du jeu : Permet d'accéder à la fiche du jeu avec son descriptif.
- 7) Logo sur l'image du jeu : Permet d'identifier sur quelle plateforme est le jeu.
- 8) Prix sur l'image du jeu : Prix auquel le jeu est proposé.
- 9) Lien « mentions légales » : Envoie vers la page des mentions légales du site.
- 10) Icone « réseaux sociaux » : Envoie vers la page du réseau social auquel est lié le logo.
- 11) Lien « Sources » : Envoie vers la page des sources du site.

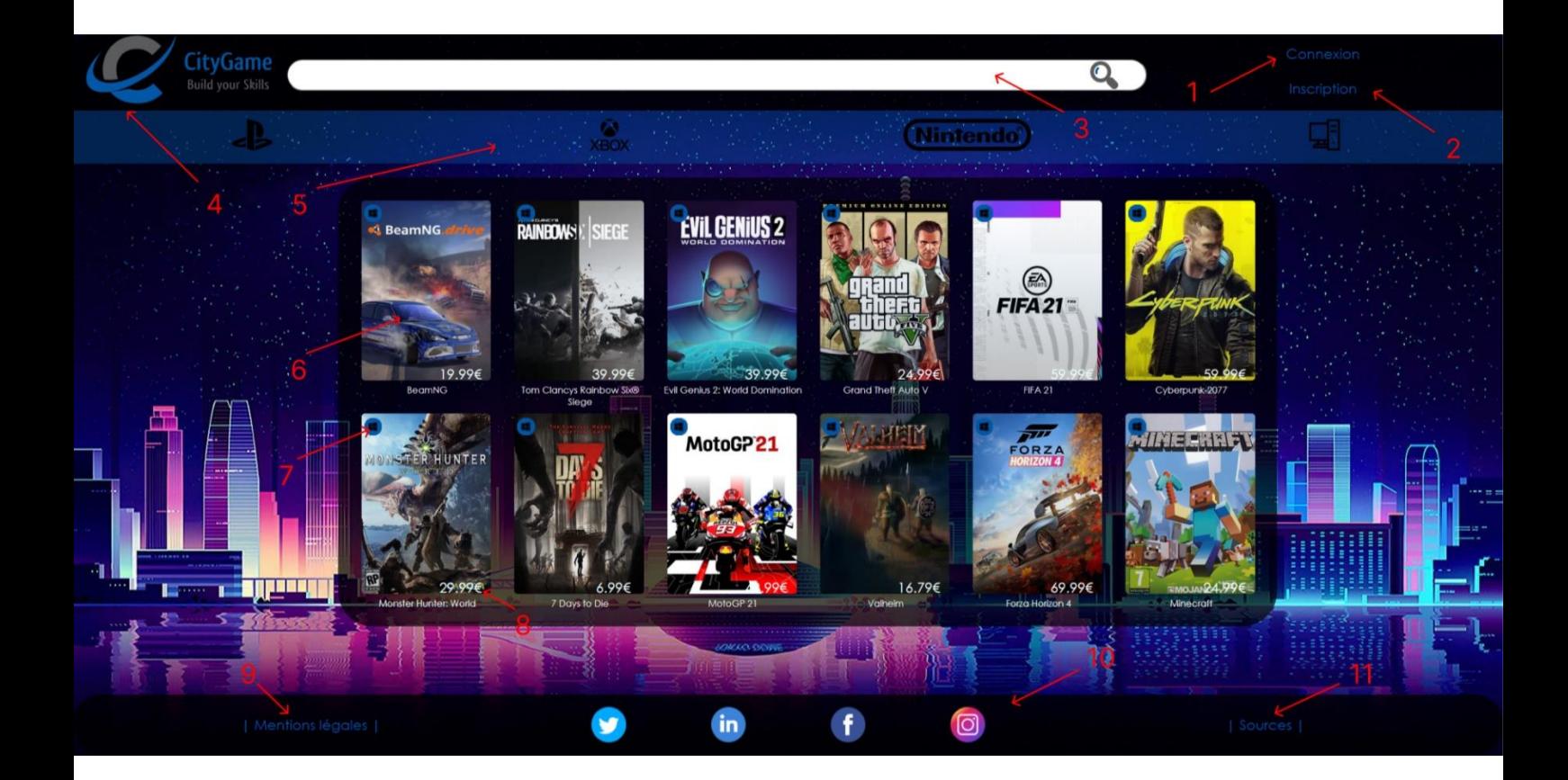

- II) Page connexion :
- 1) Pseudo : Entrer votre pseudo, créé lors de l'inscription.
- 2) Mot de passe : Entrer votre mot de passe, créé lors de l'inscription.
- 3) Bouton envoyé : Permet de vous connecter à votre compte.
- 4) Identifiant incorrect : Le mot de passe ou le pseudo n'est pas correct vérifier vos informations.
- 5) Vous n'avez pas encore de compte ? Inscrivez-vous ! : Permet de se rendre à la page d'inscription.

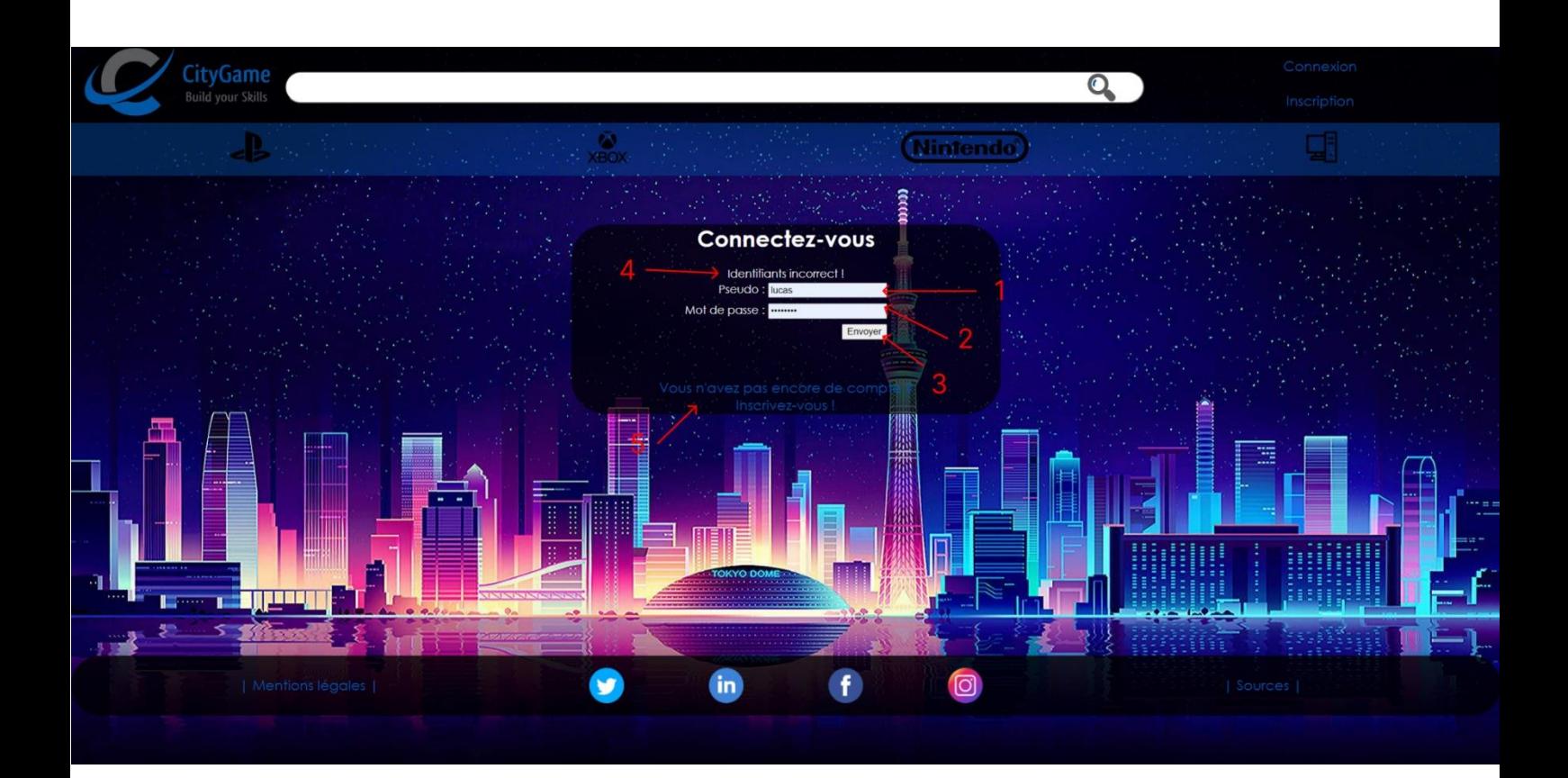

## III) Page d'inscription :

- 1) Pseudo : Entrer le pseudo de votre choix, il servira à vos futures connexions.
- 2) Adresse mail : Entrer votre adresse mail.
- 3) Mot de passe : Entrer un mot de passe de votre choix il servira à vos futures connexions.
- 4) Confirmez votre mot de passe : Entrer à nouveau le mot de passe que vous avez rentré précédemment dans Mot de passe.
- 5) Bouton envoyé : Valide l'inscription et créé votre compte.
- 6) Les mots de passe ne correspondent pas ! : Problème lors du remplissage du formulaire.
- 7) Vous avez déjà un compte ? Connectez-vous ! : Envoi vers la page de connexion.

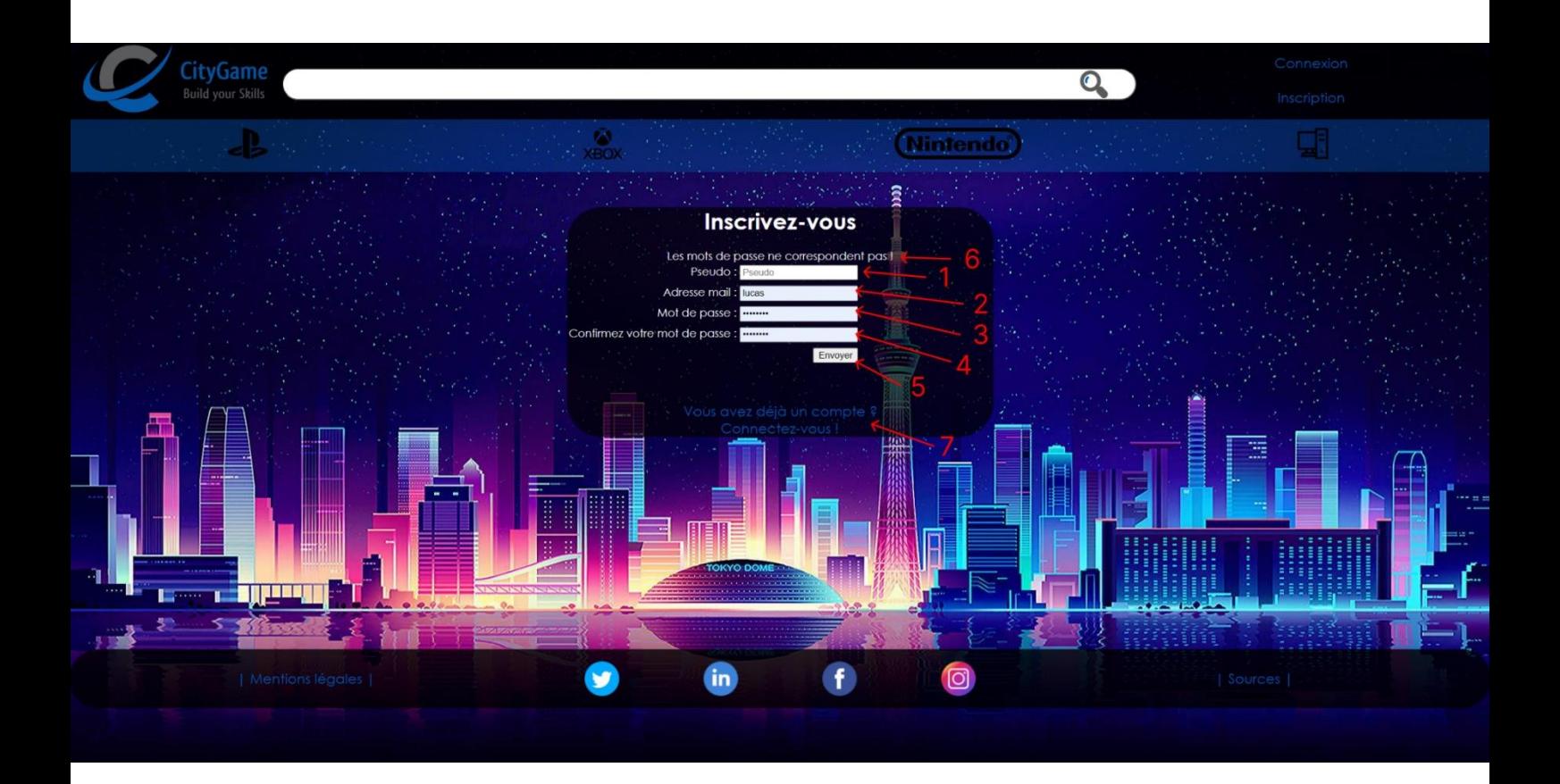

- IV) Page jeu :
- 1) Titre du jeu : Nom du jeu sur lequel vous avez cliqué.
- 2) Prix du jeu : Prix auquel le jeu est affiché.
- 3) Description du jeu : Description du contenu du jeu.
- 4) Affiche du jeu : Affiche de la jaquette du jeu.
- 5) Bouton Ajouter au Panier : Permet d'ajouter le jeu à votre panier.

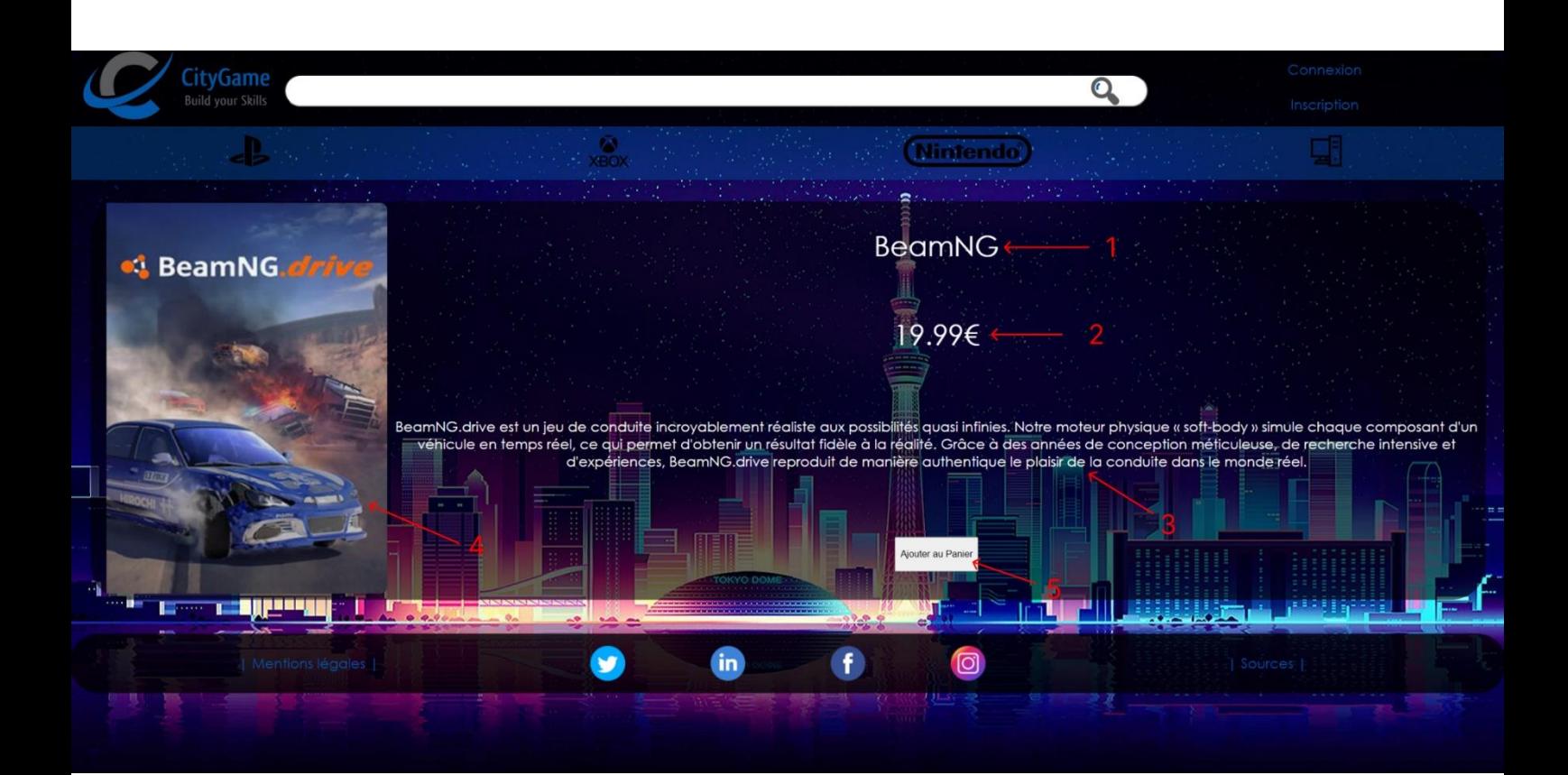

- V) Page mon compte :
- 1) Vos informations : Permet de visualiser ses informations.
- 2) Bouton modifier vos informations : Permet de modifier vos informations.
- 3) Vos factures : Permet d'accéder à vos factures après un achat.
- 4) Vos derniers achats : Permet de visualiser les jeux récemment achetés.

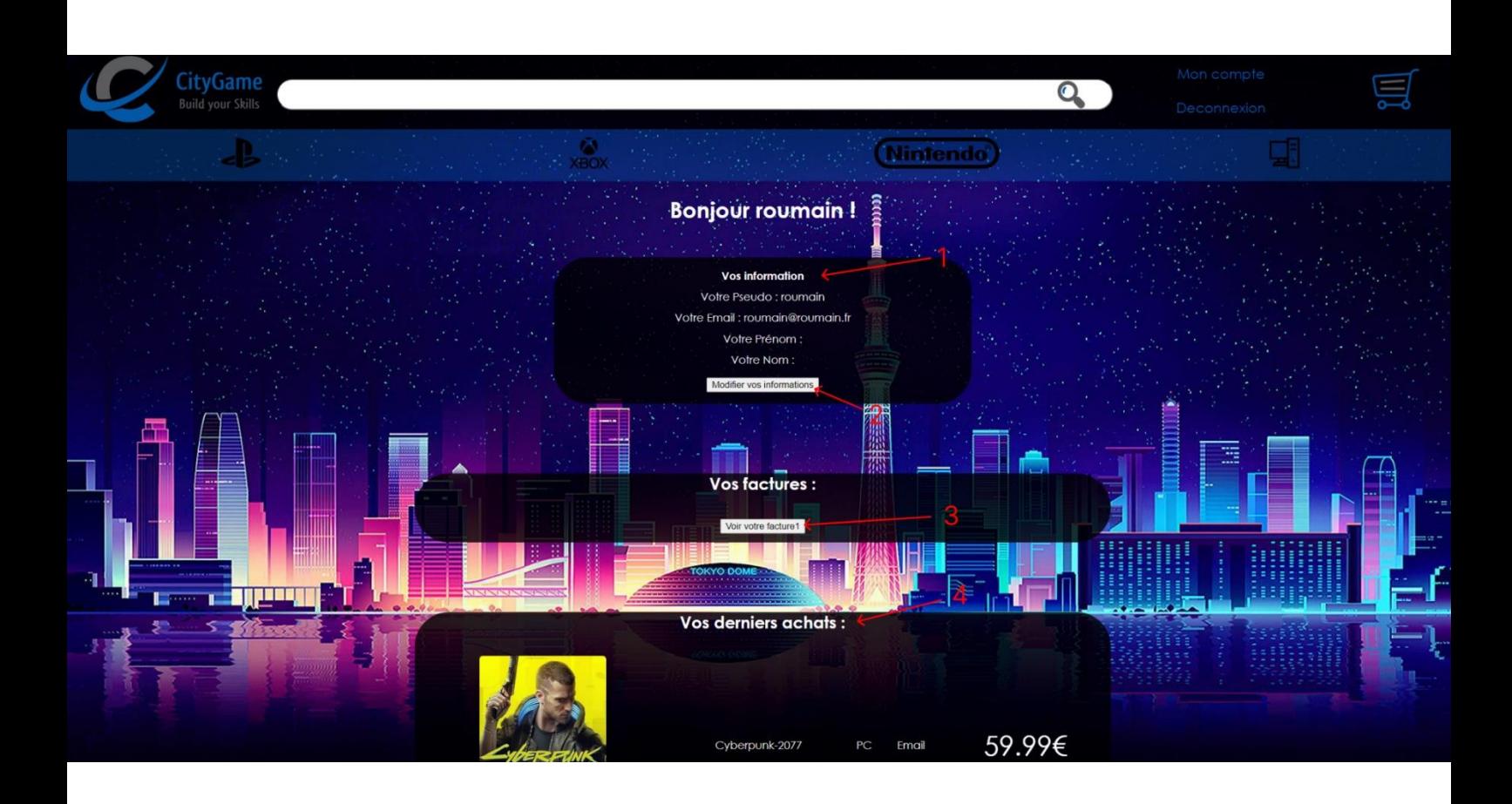

- VI) Page panier :
- 1) Votre panier : Permet de visualiser les produits dans votre panier.
- 2) Bouton supprimer : permet de supprimer un produit du panier.
- 3) Bouton valider la commande : Permet de valider la commande et envoie vers la page de paiement.

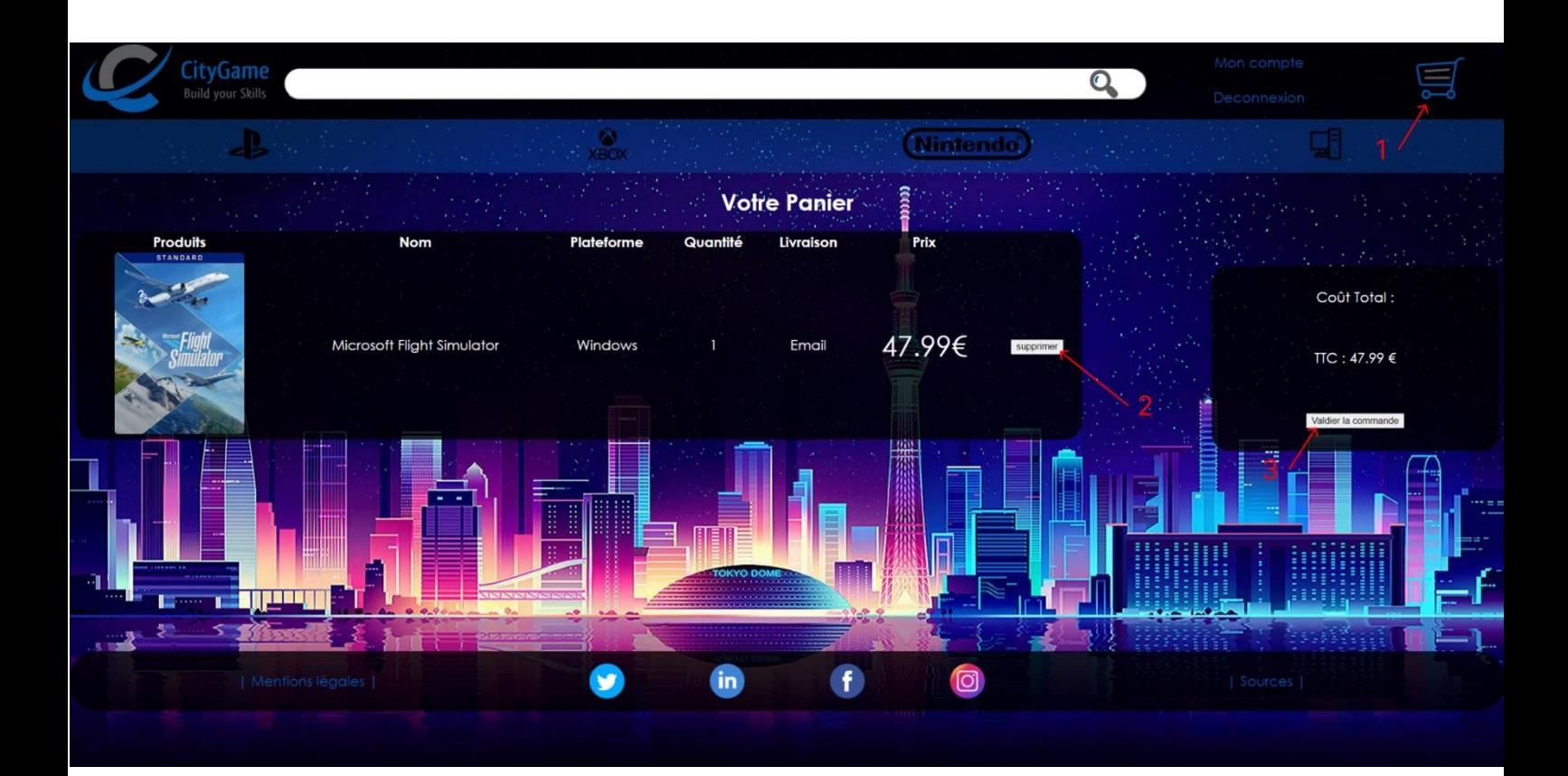

## VII) Page de paiement :

- 1) Montant à payer : Le prix total de votre panier à régler.
- 2) Votre sexe : Sélectionner votre sexe.
- 3) Nom : Entrer votre nom pour la facture.
- 4) Prénom : Entrer votre prénom pour la facture.
- 5) Numéro de téléphone : Entrer votre numéro de téléphone pour la facture.
- 6) Adresse de facturation : Entrer votre adresse pour la facture.
- 7) Code postal : Entrer votre code postal pour la facture.
- 8) Ville : Entrer votre ville pour la facture.
- 9) Nom sur la carte : Entrer le nom sur la carte de paiement.
- 10) Numéro de la carte : Entrer les 16 numéros de la carte de paiement.
- 11) Mois d'expiration : Entrer le mois d'expiration de la carte de paiement.
- 12) Année d'expiration : Entrer l'année d'expiration de la carte de paiement.
- 13) CVV : Entrer le code cvv (les 3 numéros se trouvant au dos de votre carte de paiement).
- 14) Bouton payer : Permet de valider et de payer votre commande.

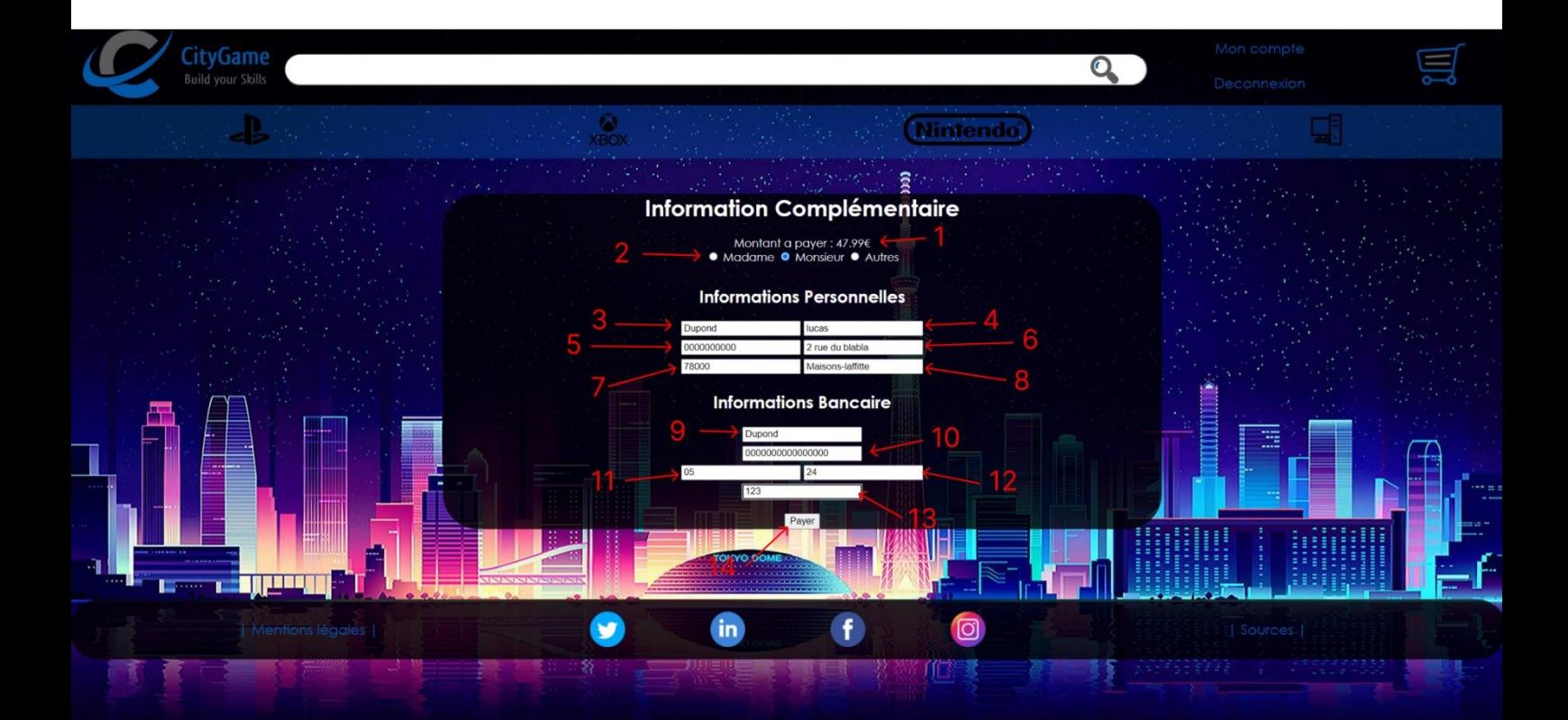

- VIII) Page de paiement réussie
- 1) Récapitulatif de votre commande.
- 2) Bouton télécharger : Permet de télécharger votre facture.

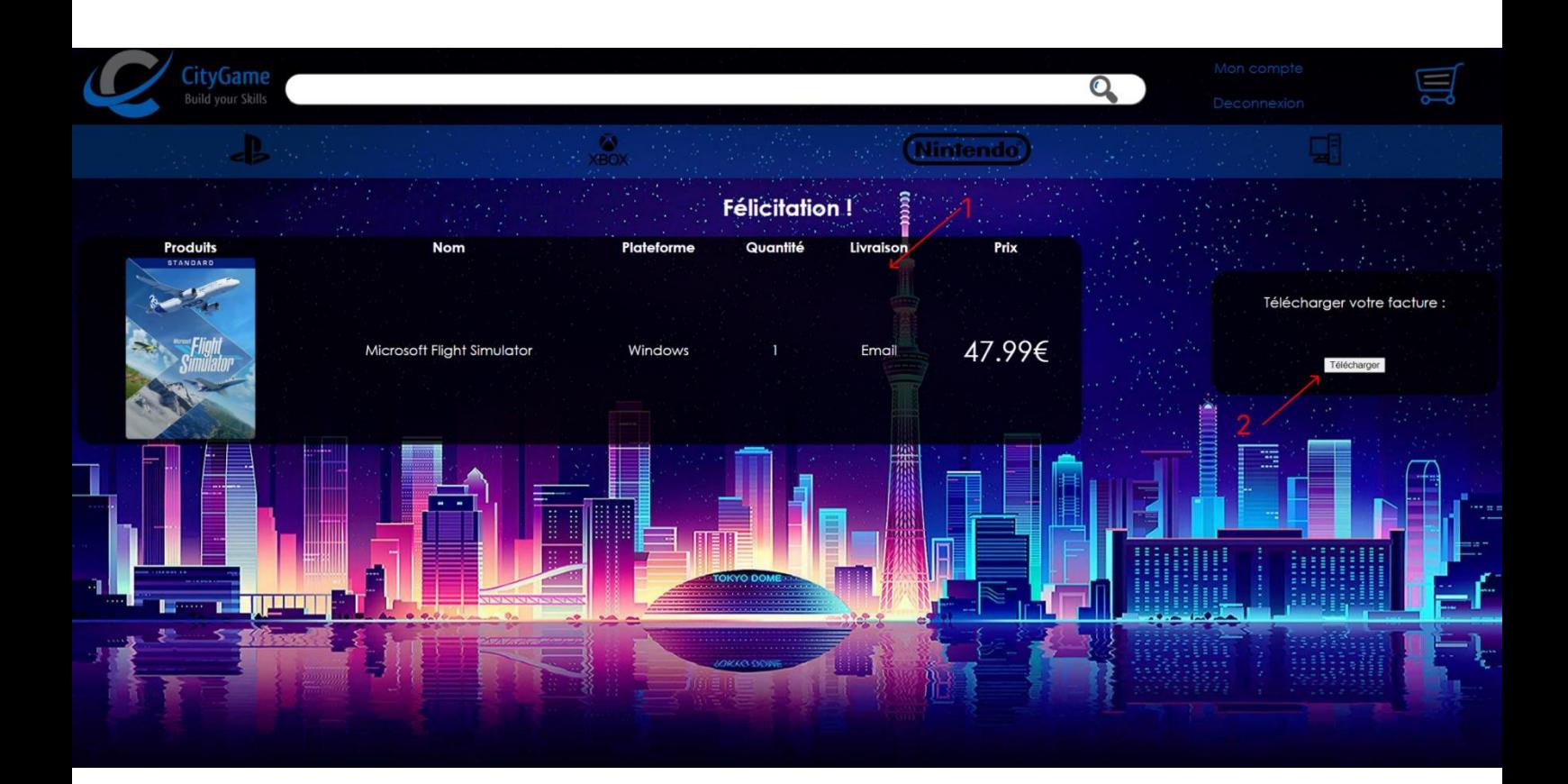